## **M5 Update**

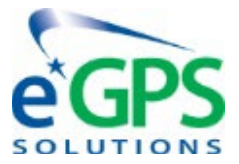

## **Follow These Instructions As They Are In Order**

- First go to our Website
	- o [www.eGPS.net](http://www.egps.net/)
	- o Please find the SUPPORT Tab, the choose "Help Center"
- Select the M5 GNSS Receiver tab
	- o Find Updating Your M5
		- **Part Communded Solution** You will need to download the following files:

**NOTE: These Files Are For the M5 GNSS Receiver Only**

- Updating Your M5 | PDF
- update\_GNSS\_v21893\_43\_b20220121 | BIN
- update\_M5\_v1.2.1\_b20211222 | BIN
- Turn on eGPS M5 GPS unit, **ensure battery life is full or at least 70%**
- **Connect** 
	- o Select internet access from your toolbar
	- o GPS unit will show up as GNSS-(Serial number)
	- o And Connect
- **GPS IP Address** 
	- o [http://192.168.1.1](http://192.168.1.1/)
		- If you cannot see this webpage, you are not connected.
	- o Login
		- User: admin
		- Password: password
	- o Choose firmware on the bottom-left of the page
		- **EXEC** Choose Firmware Update
			- Click Browse
			- You will use file update\_M5\_v1.2.1\_b20211222
- Connect to GPS, Enter GPS IP address again, and go back to the firmware selection
	- o Choose GNSS Board Upgrade
		- Click Browse and select file update\_GNSS\_v21893\_43\_b20220121
			- This will take about 20 minutes to complete.
	- o Login back in to make sure everything is updated.
		- Go back to firmware section
			- Firmware version for main board should be 1.2.1
			- Hardware version for GPS board should be 5.43